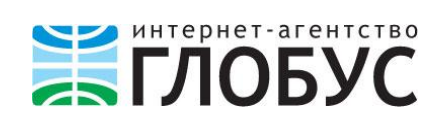

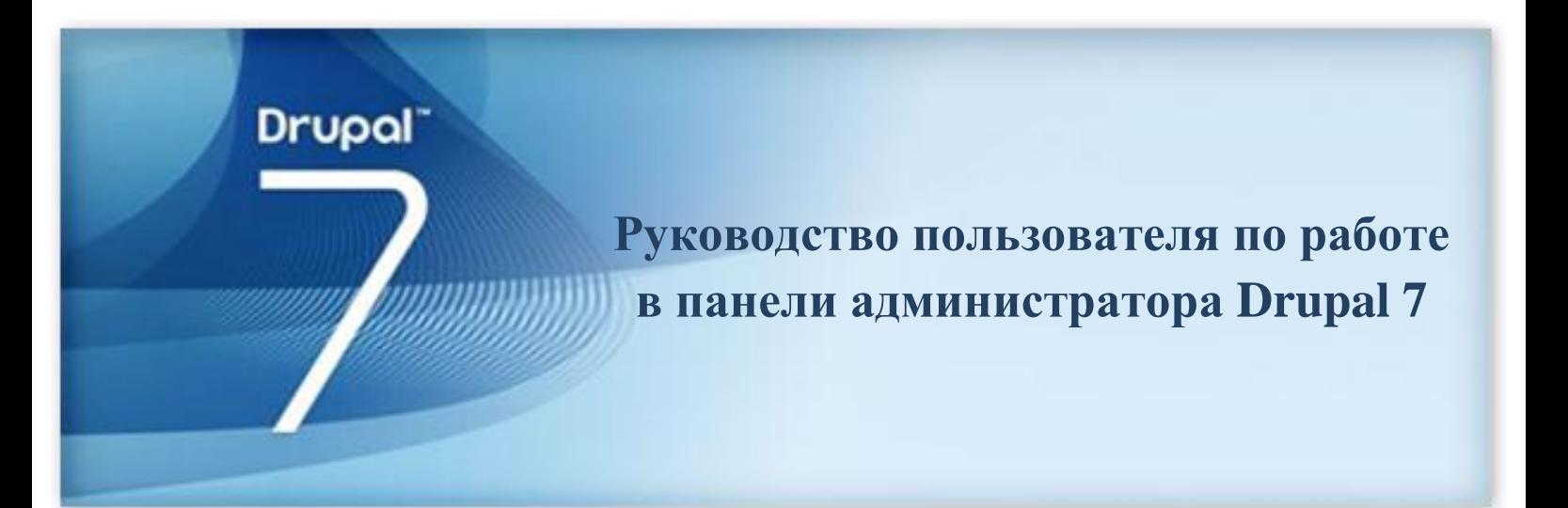

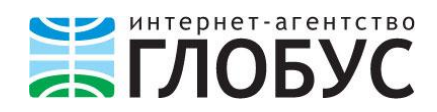

## <span id="page-1-0"></span>**Введение**

**.** 

Данная инструкция – это руководство пользователя по управлению и редактированию сайта, управляемого **CMS Drupal 7** 1 .

Руководство поможет вам управлять контентом вашего сайта – добавлять, редактировать, удалять текст, изображения, видеозаписи и другие файлы – без обращения к техническим специалистам.

Все действия по редактированию сайта производятся в **Панели администратора (админке)**. **Админка Drupal** проста в понимании и использовании, вам не составит труда в ней разобраться. При необходимости вы всегда можете связаться с нашими специалистами по технической поддержке.

 $1$  CMS – это система управления контентом (содержимым) сайта

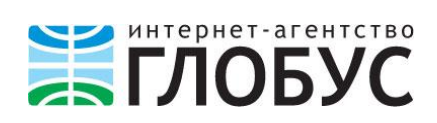

# Оглавление

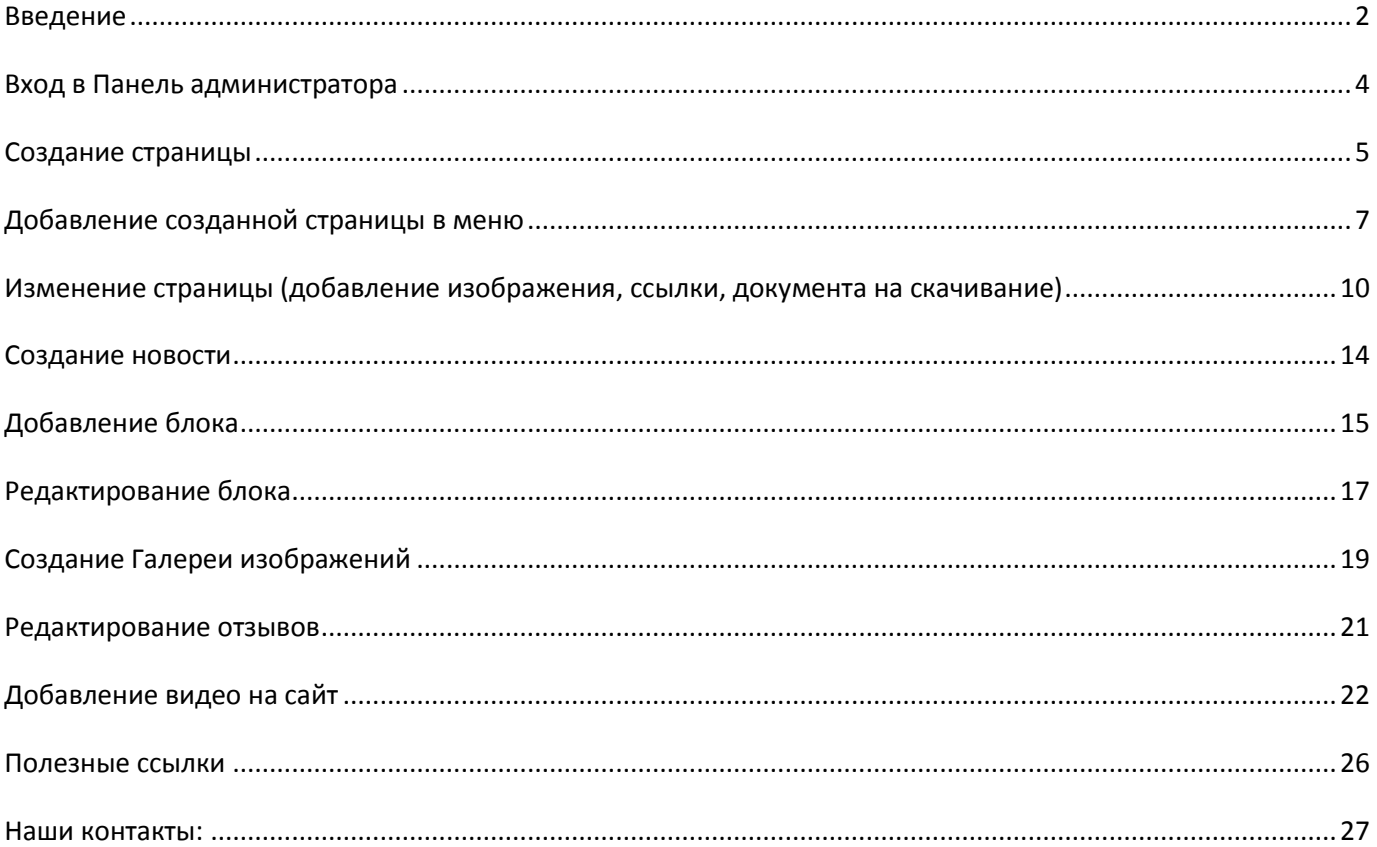

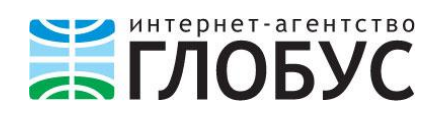

## <span id="page-3-0"></span>**Вход в Панель администратора**

Для входа в **админку** необходимо:

- 1. Ввести **адрес** для входа на сайт, например *http://www.yoursitename.ru*
- 2. В адресной строке после названия вашего сайта добавьте **/user** и нажмите **Enter**.
	- www.yoursitename.ru/user n

Далее появится страница **авторизации** на сайте.

3. Заполните поля **Имя пользователя** и **Пароль**, затем нажмите **Войти**.

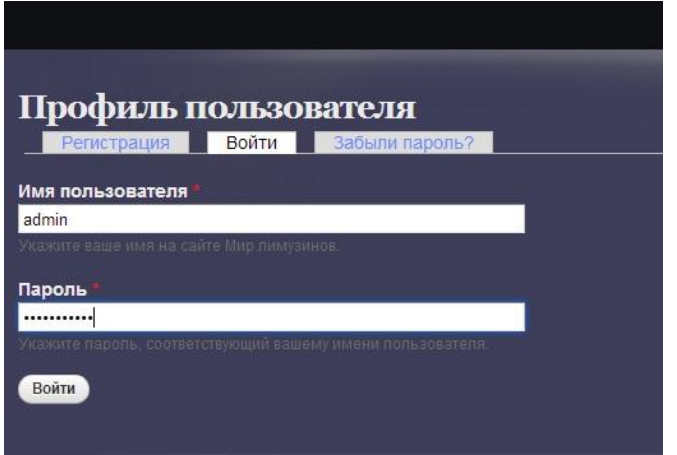

Если данные введены верно, то вы попадете в личный кабинет и получите доступ к админке. Она выглядит как черная полоса с меню в верхней части экрана.

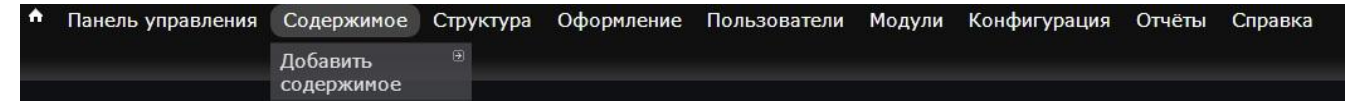

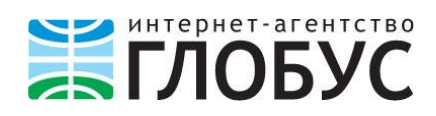

# <span id="page-4-0"></span>**Создание страницы**

1. Чтобы создать новую страницу на сайте, необходимо в меню **Содержимое** выбрать пункты **Добавить содержимое – Страница.**

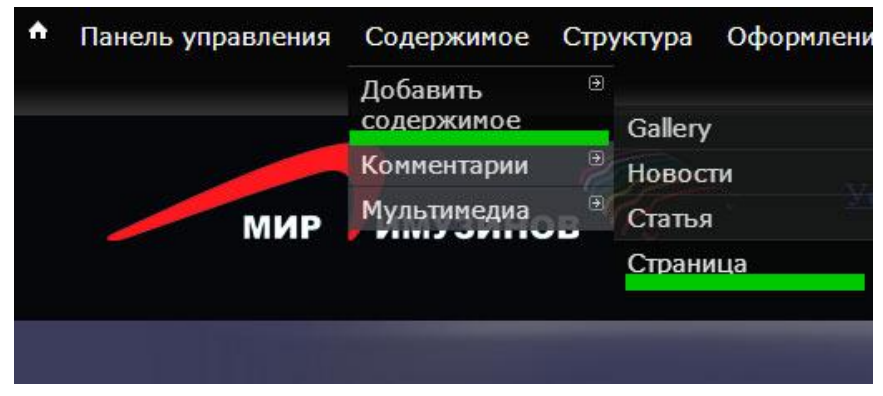

2. Далее появится **окно редактора** для новой страницы. В нем необходимо заполнить поля **Title** (Заголовок страницы) и **Body** (Содержимое страницы).

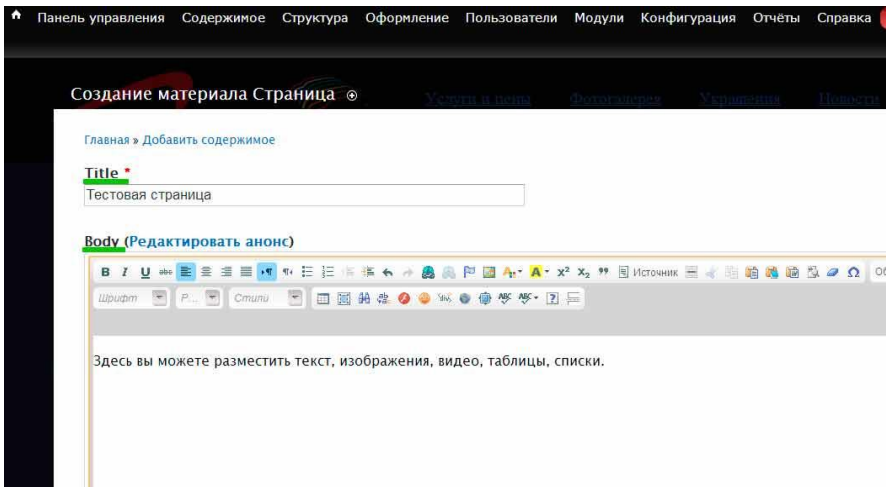

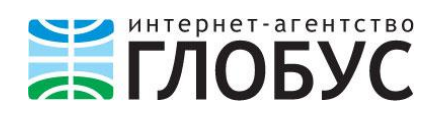

Чтобы отредактировать информацию в поле **Body**, воспользуйтесь кнопками в верхней панели – их функции аналогичны панели инструментов MS Word. Подробнее о форматировании страницы читайте в пункте **Изменение страницы**. Описание

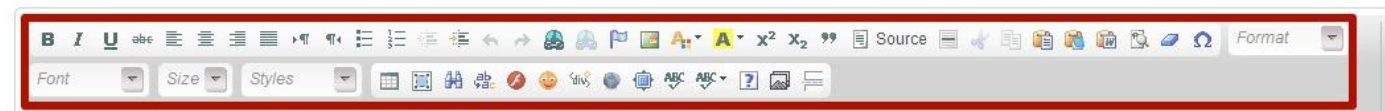

3. После того как содержимое страницы заполнено, нажмите кнопку **Сохранить**.

#### **Поздравляем, страница создана!**

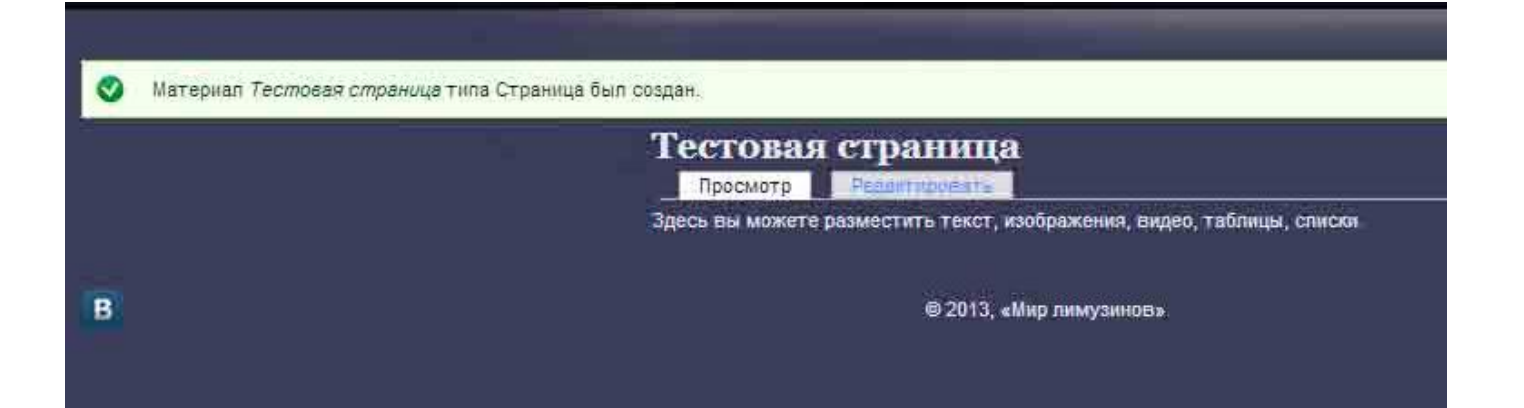

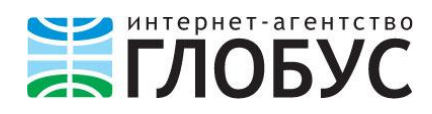

## <span id="page-6-0"></span>**Добавление созданной страницы в меню**

1. Чтобы настроить ссылку на эту страницу из меню, скопируйте из адресной строки ее **URL**:

 $\leftarrow \rightarrow C \land \Box$  www.yoursitename.ru/content/testovaya-stranica

2. Затем перейдите в админке **Структура – Меню**

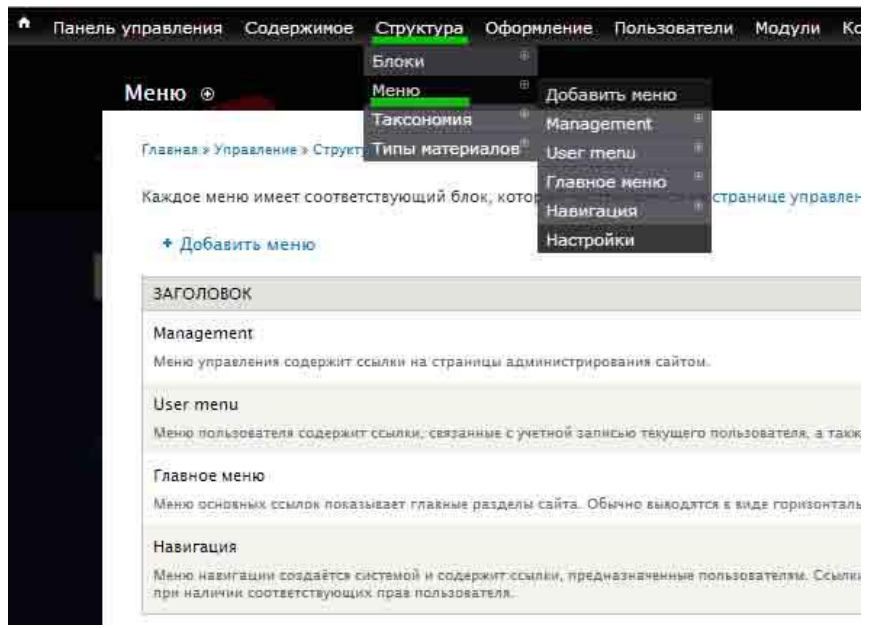

#### 3. На открывшейся странице выберите **Главное меню – Список ссылок**

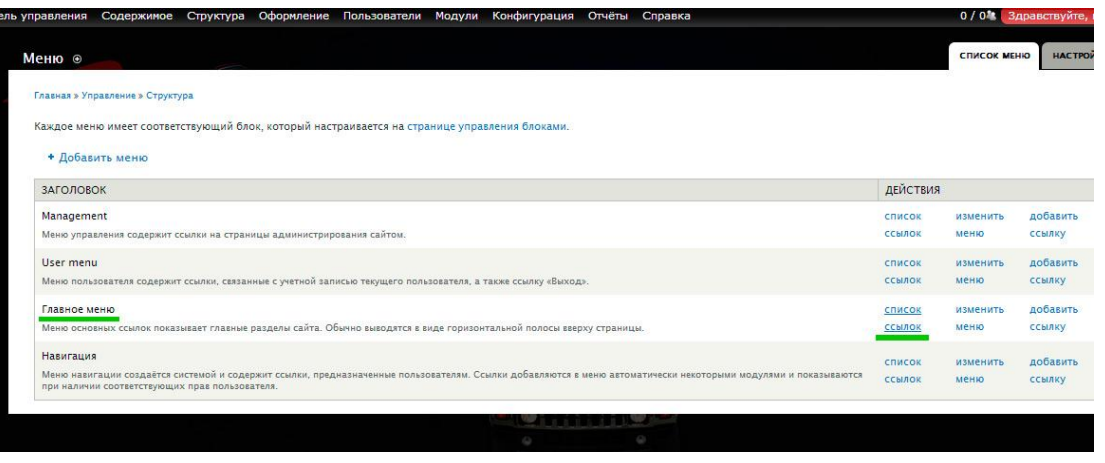

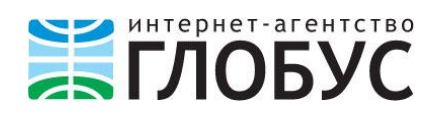

4. В новом окне вы увидите список основных ссылок в меню вашего сайта. Чтобы добавить в него новую ссылку, нажмите + **Добавить ссылку**.

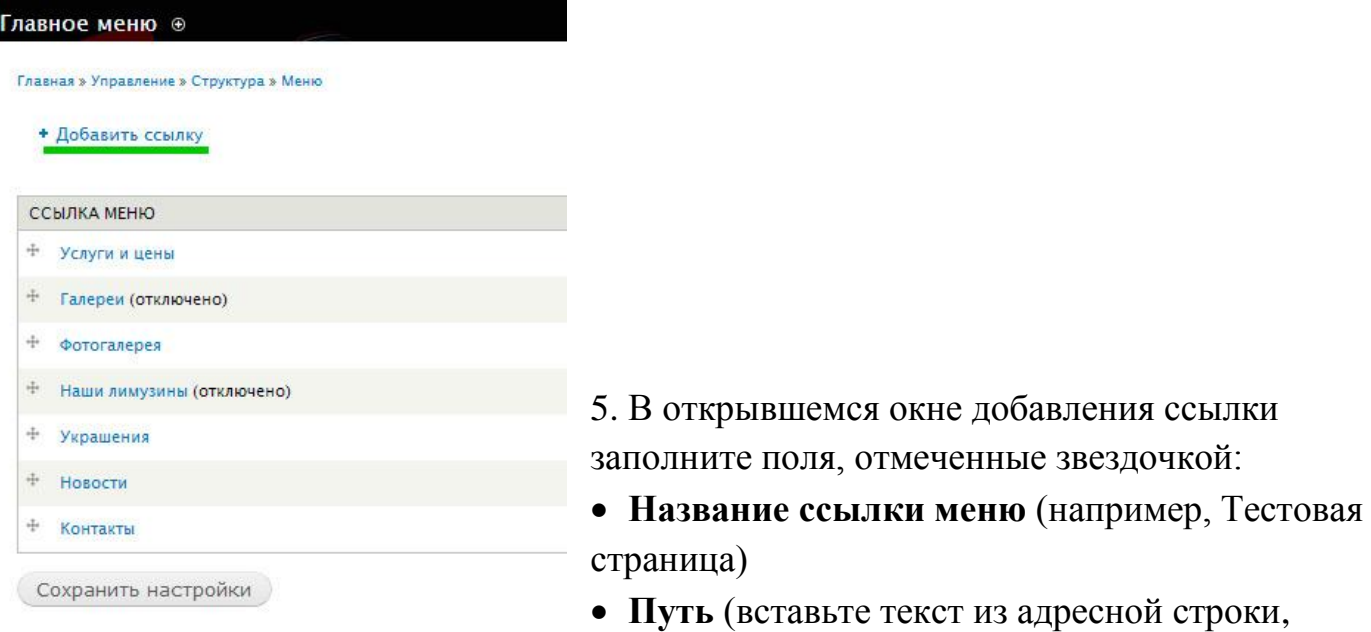

**Внимание! URL ссылки должен содержать относительный путь к странице, без названия сайта** Главная » Управление » Структура » Меню » Главное меню Название ссылки меню \* Тестовая страница **Правильно:** */content/testovaya-stranica* **Неправильно:** Путь \* /content/testovaya-stranica *AADBC, HA KOTOPMÄ BYAET BECTH CCNARE MEHIO. MOXET BNT*s BF *http://www.yoursitename.ru/content/testovaya-stranica* Описание Затем нажмите **Сохранить**. Описание, показываемое при наведении мыши на ссылку ме **У** Включено Выключенные ссылки меню не будут показаны. Показывать раскрытым Если у пункта есть вложенные в него пункты, то этот пунн Родительская ссылка <Главное меню>  $\sim$ .<br>Максимальная глубина вложения не может превышать 9. ссі Bec  $0$   $\rightarrow$ Ссылки меню упорядочиваются сначала по весу, а затем по Сохранить

Теперь новая ссылка отобразится в **Главном меню:**

# который скопировали ранее)

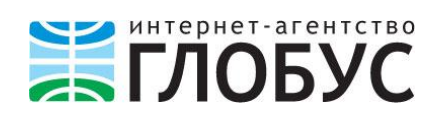

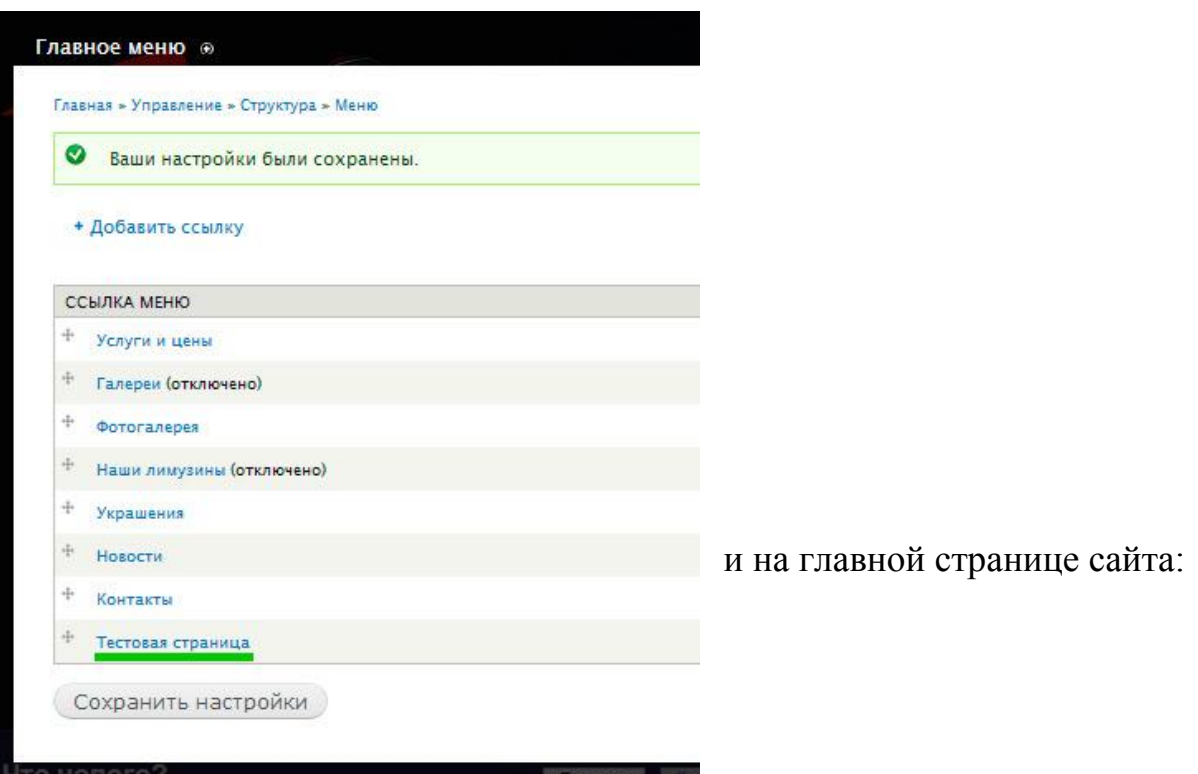

6. Чтобы изменить порядок ссылок в меню или сделать новую ссылку вложенной

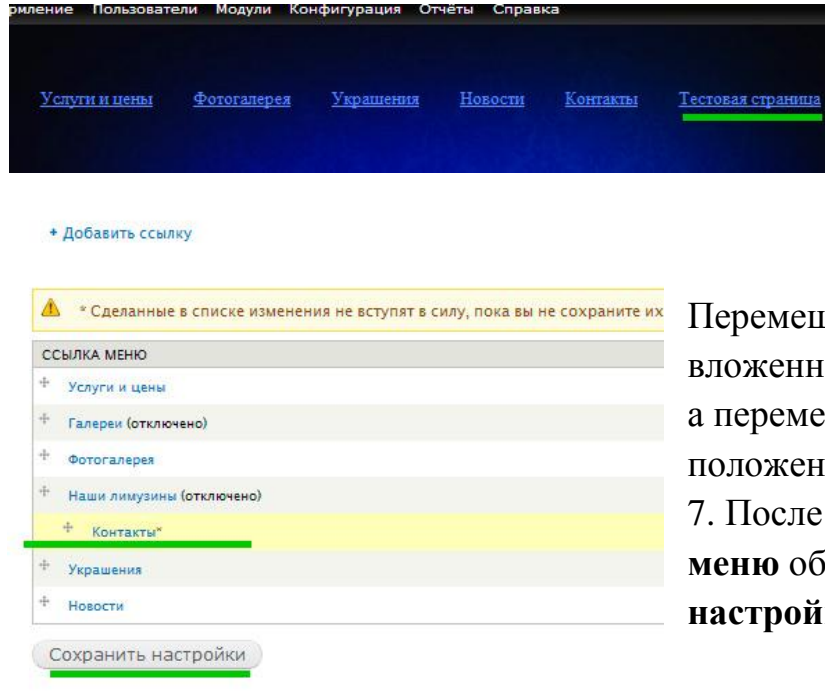

ее, зажав левой кнопкой мыши навигационный крестик, как на картинке.

в другую ссылку, перетащите

цение вправо делает ссылку юй в предыдущий пункт списка, ещение вверх-вниз меняет ее ние среди других ссылок. 7. После манипуляций с пунктами **Главного меню** обязательно нажмите **Сохранить іки.** 

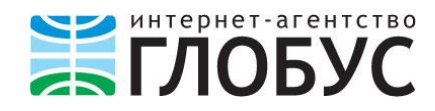

# <span id="page-9-0"></span>**Изменение страницы (добавление изображения, ссылки, документа на скачивание)**

1. Чтобы отредактировать текст на странице, добавить изображение, документ для скачивания, ссылку, перейдите из меню **Содержимое** – «**Название вашей страницы**» – **Редактировать**.

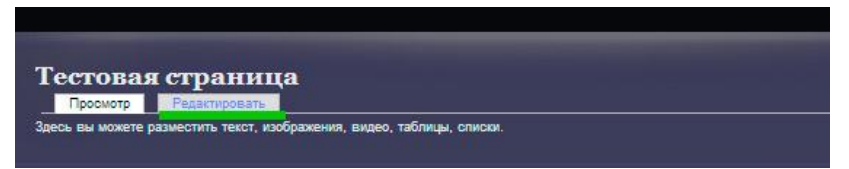

2. В открывшемся окне редактирования вы видите панель инструментов, аналогичную стандартным офисным редакторам (MS Word, Open Office и др.). С ее помощью можно *изменить оформление текста*.

**Внимание!** Удобнее всего добавлять контент на сайт из программы Блокнот или использовать типограф<sup>2</sup>. В случае использования Блокнота копируется только чистый текст, без лишних элементов оформления, благодаря этому страница будет загружаться быстрее. Вернуть странице красивый вид вы можете с помощью **панели инструментов** на сайте.

3. Добавим на страницу *изображение*:

 $\overline{a}$ 

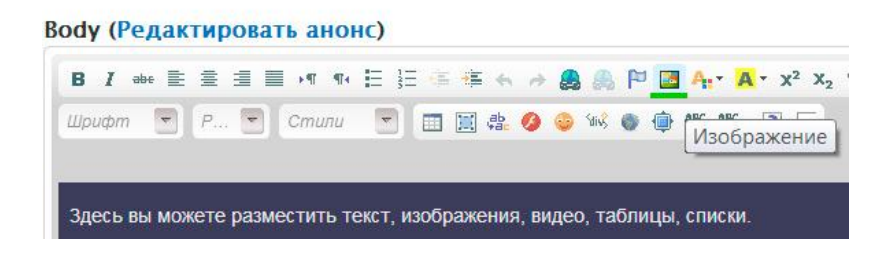

3.1 Для этого нажмите в редакторе на кнопку **Изображение**.

<sup>&</sup>lt;sup>2</sup> Типограф – средство подготовки текста к web-изданию, пример онлайн-типографа есть в приложении к данной инструкции с полезными ссылками

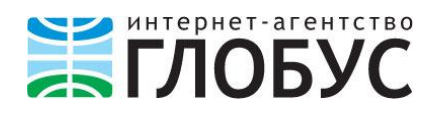

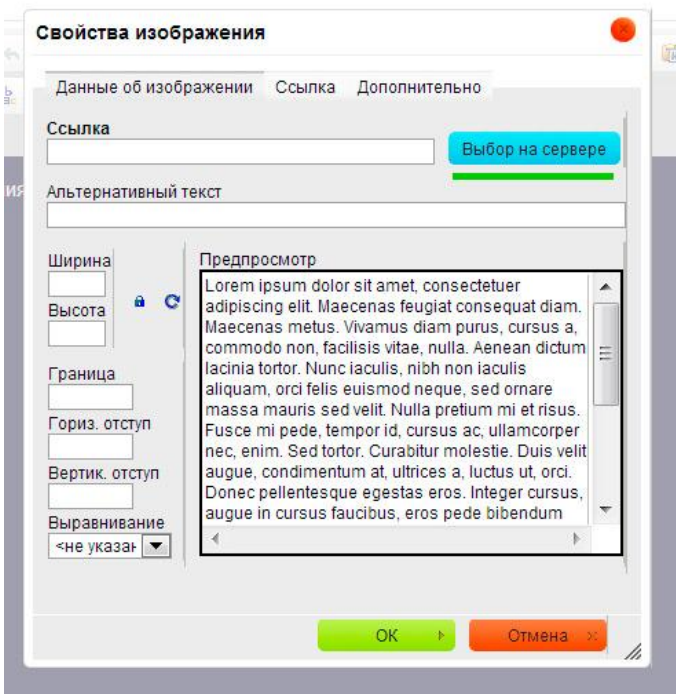

3.2 Далее появится всплывающее окно, в нем нажмите кнопку **Browse from Server (или Выбор на сервере)**.

3.3 Нажмите **Закачать** в левом верхнем углу появившегося окна, затем **Выберите файл**, выбираете файл – **Закачать**.

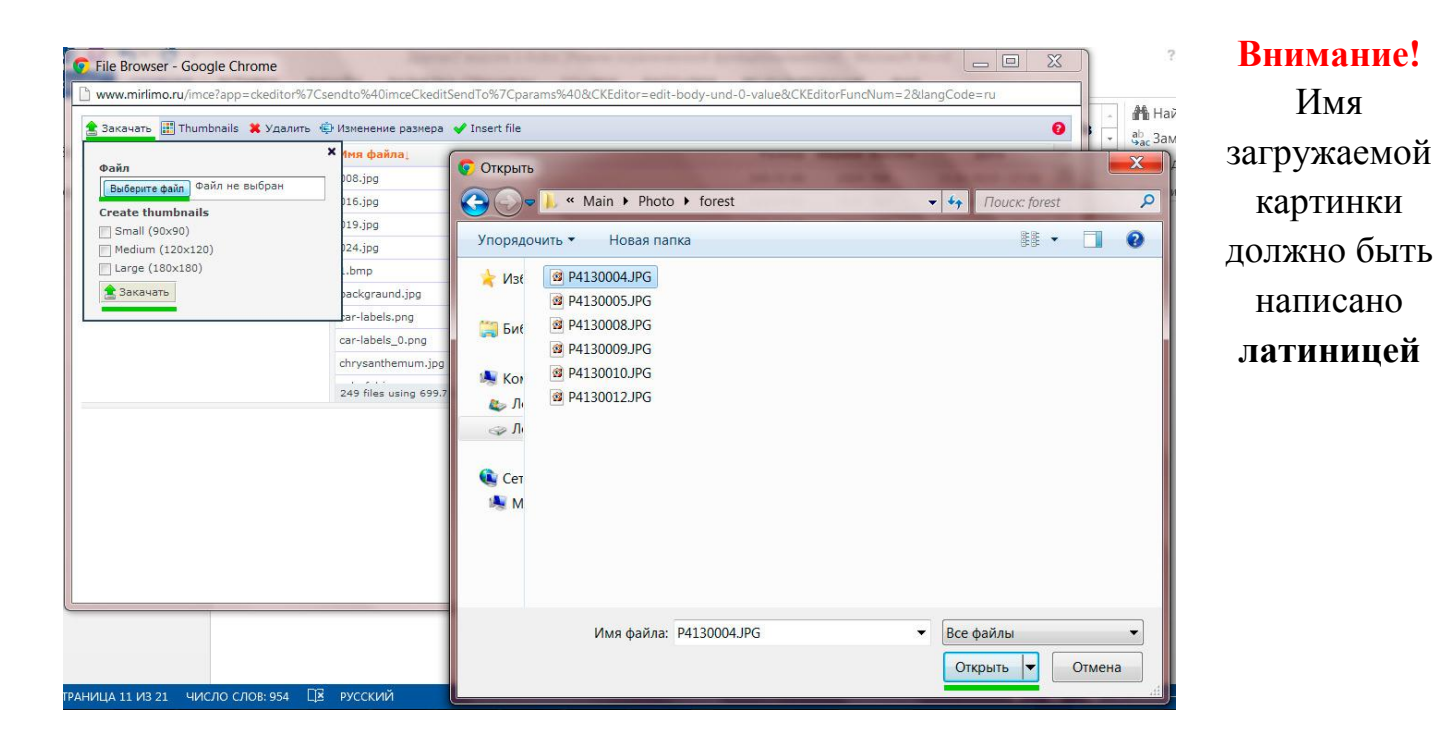

Имя

11

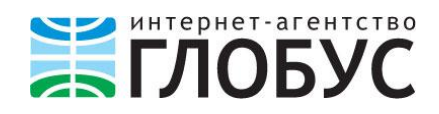

3.4 Далее нажмите кнопку **Insert file (Вставить файл),** после чего вы вернетесь к предыдущему окну. Теперь

в нем можно изменить ширину, высоту, рамку изображения, задать обтекание текстом и другие настройки. Далее нажмите **OK**. Картинка загружена.

4. Добавим на страницу *гиперссылку*.

# **Body (Редактировать анонс)** Вставить/Редактир Шрифт • Р. • Стили • 田圓弗0 Здесь вы можете разместить текст, изображения, видео, таблицы, списки

4.1 Для этого необходимо выделить текст, который должен подсвечиваться и нажать на кнопку **Вставить/редактировать ссылку**:

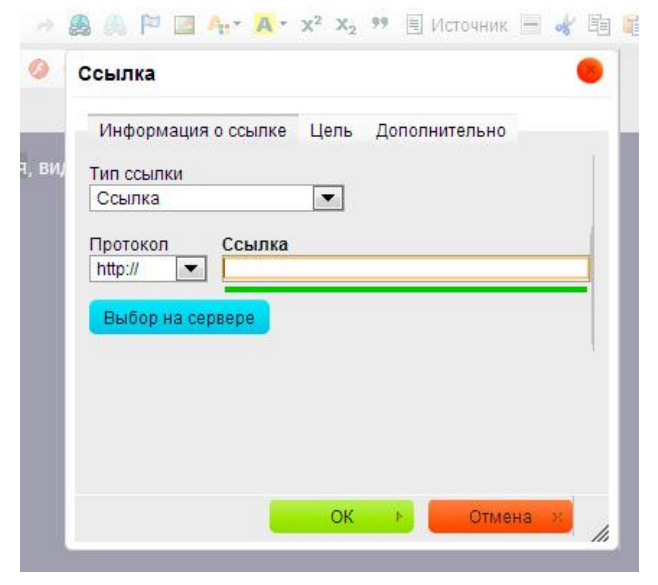

4.2 В появившемся окне вставьте URL в свободное поле и нажмите **ОК**. Ссылка добавлена.

**Внимание!** URL ссылки должен содержать относительный путь к странице без названия сайта **Правильно:** */content/testovaya-stranica* **Неправильно:** *http://www.yoursitename.ru/content/testovayastranica*

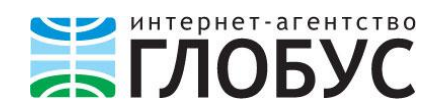

5. Добавим на страницу *документ для скачивания*.

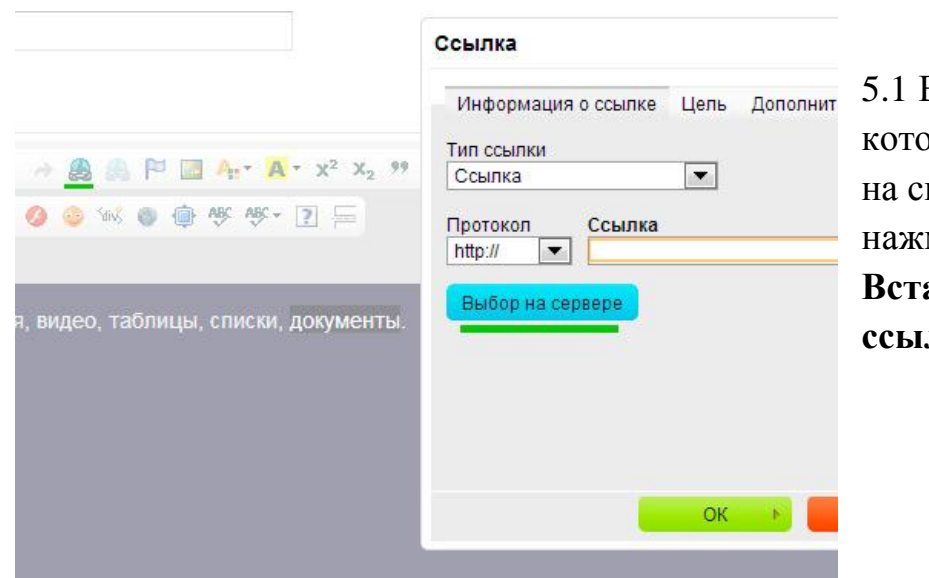

5.1 Выделите фрагмент текста, рый будет являться ссылкой качивание документа, и мите на кнопку **Вставить/редактировать ссылку.**

В появившемся окне нажмите на кнопку **Выбор на сервере**.

5.2 Загрузите файл на сервер тем же способом, каким вы загружали изображения (см. выше), и нажмите **ОК**.

**Внимание!** Имя загружаемого файла должно быть указано латинскими буквами.

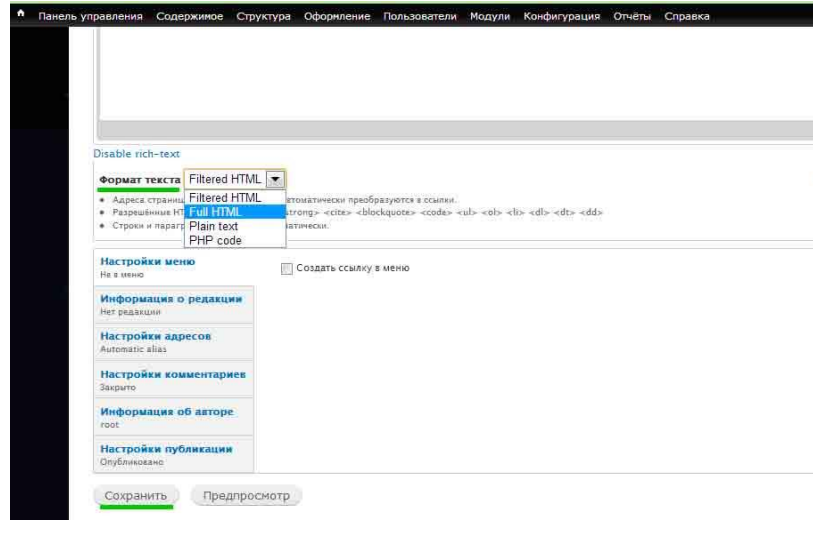

1. После всех изменений на странице обязательно укажите **Формат текста – Full HTML** и только после этого **сохраняйте**.

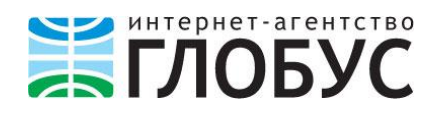

# <span id="page-13-0"></span>**Создание новости**

1. Чтобы создать новость, в админке перейдите в **Содержимое – Добавить** 

**содержимое – Новость**. Панель управления Содержимое Структура Оформление ाकाः Добавить содержимое Gallery Комментарии Новости Мультимедиа МИР Статья Страница

2. В открывшемся окне заполните поля **Дата** (по умолчанию текущая), **Заголовок**, **Изображение** (если есть), **Body** (текст новости).

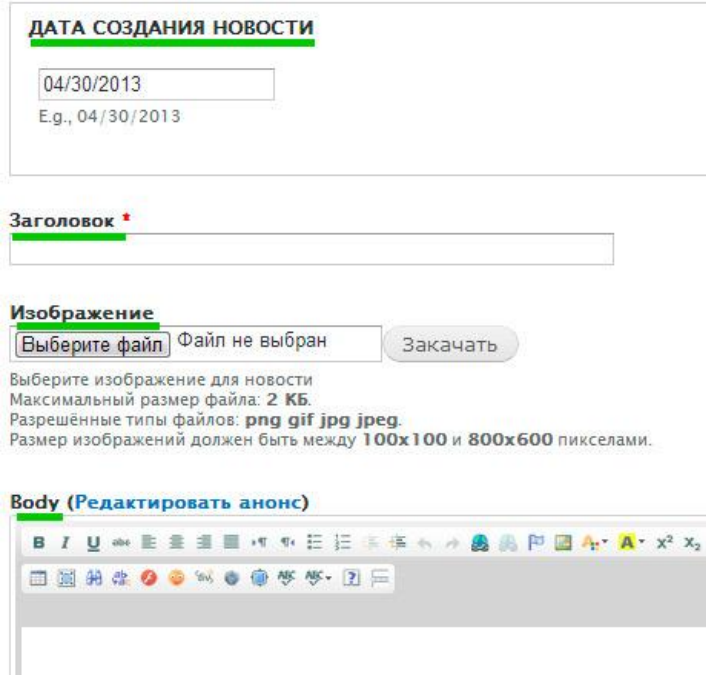

2.1 Чтобы загрузить картинку к новости, нажмите в поле **Изображение** – **Выберите файл – Закачать.**

2.2 Поле **Body** заполняется и редактируется так же, как **страница** (см. пункт

#### **Изменение страницы**).

3. После заполнения всех полей укажите **Формат текста – Full HTML** и сохраните новость.

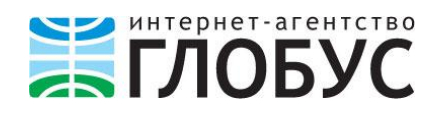

## <span id="page-14-0"></span>**Добавление блока**

**Блок** – визуальный элемент страницы, содержимое которого оформлено иначе, чем основное содержимое страницы (например, главное меню, боковая колонка сайта, контактный телефон или карта проезда). Как правило, блоками оформляются главная страница сайта, содержимое шапки и подвала страниц. Редактированием этих элементов занимаются разработчики или специалисты отдела поддержки, но в некоторых случаях вам может понадобиться самостоятельно изменить содержимое того или иного блока.

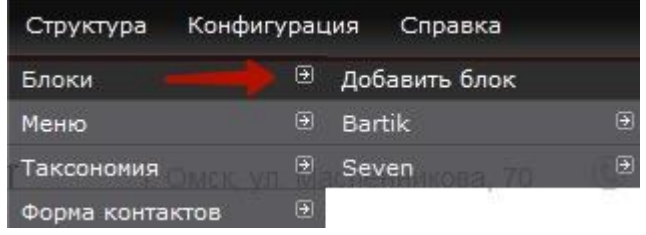

1. Для того чтобы добавить новый блок, необходимо перейти в **Структура – Блоки – Добавить блок.**

2. В открывшемся окне заполните поля: **Заголовок блока**, **Описание блока**  и **Содержимое блока.**

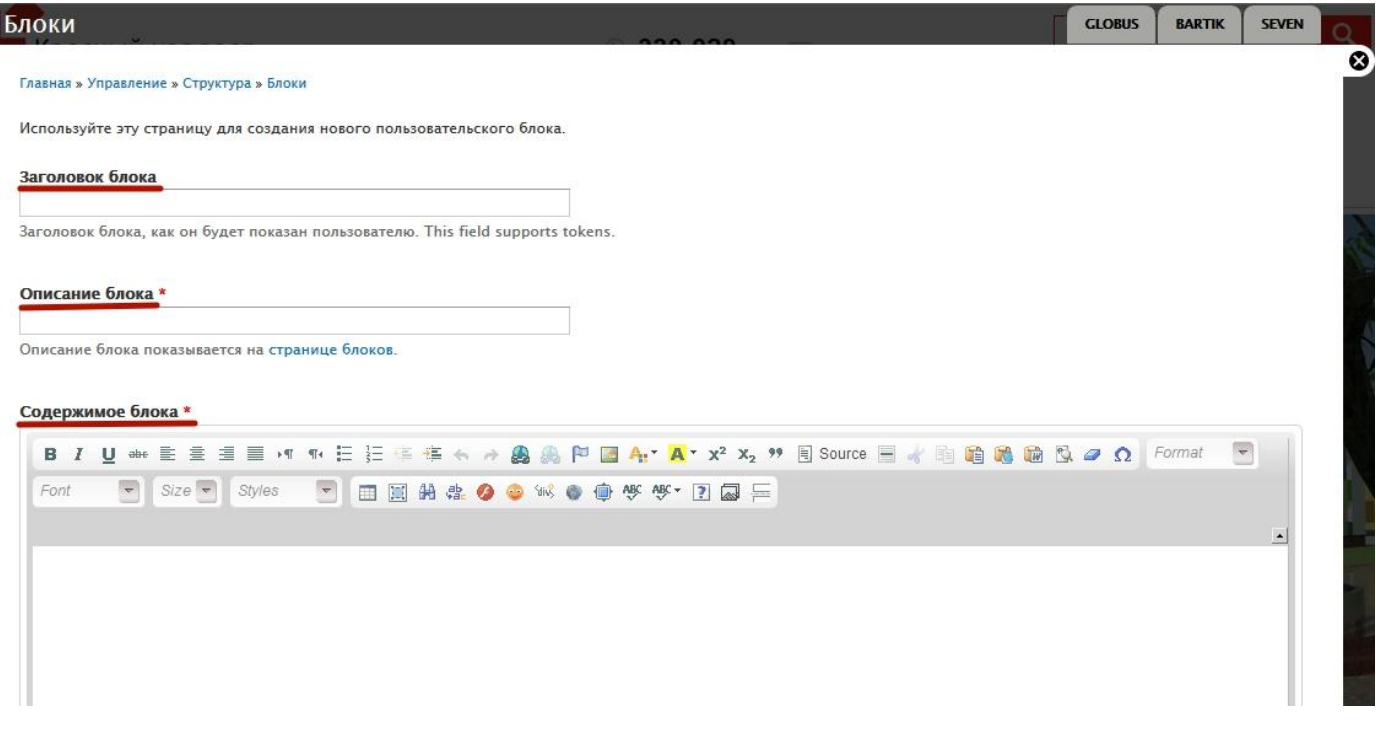

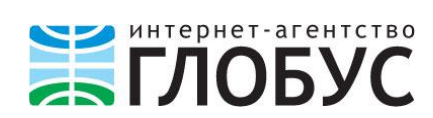

## 3. Затем нажмите **Сохранить** внизу страницы.

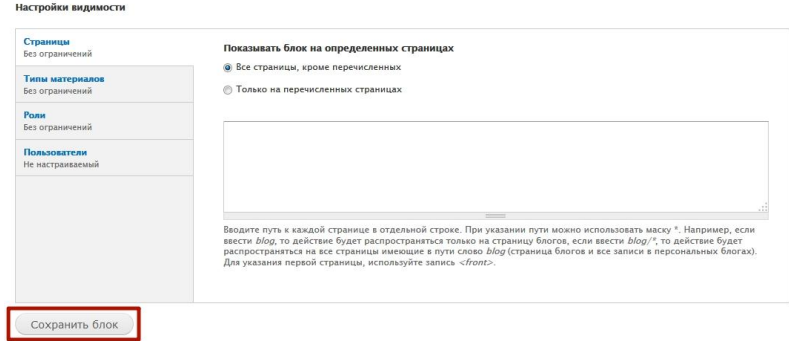

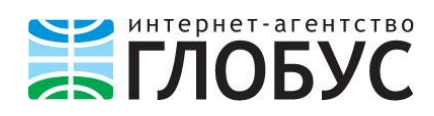

## <span id="page-16-0"></span>**Редактирование блока**

1. Чтобы отредактировать блок, перейдите в админке в раздел **Структура – Блоки.**

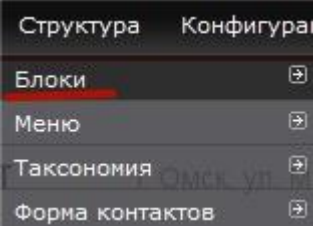

2. Выберите необходимый блок из списка и нажмите на кнопку **Настроить** напротив него. Рядом с кнопкой **Настроить** находится кнопка У**далить** – при нажатии на нее блок будет удален.

**Внимание!** Не рекомендуется удалять блоки, созданные разработчиками сайта. Это может негативно повлиять на его внешний вид и функционал. В крайнем случае можно их скрыть (для этого выберите из выпадающего списка в столбце **Область** пункт «**Не указано**»)

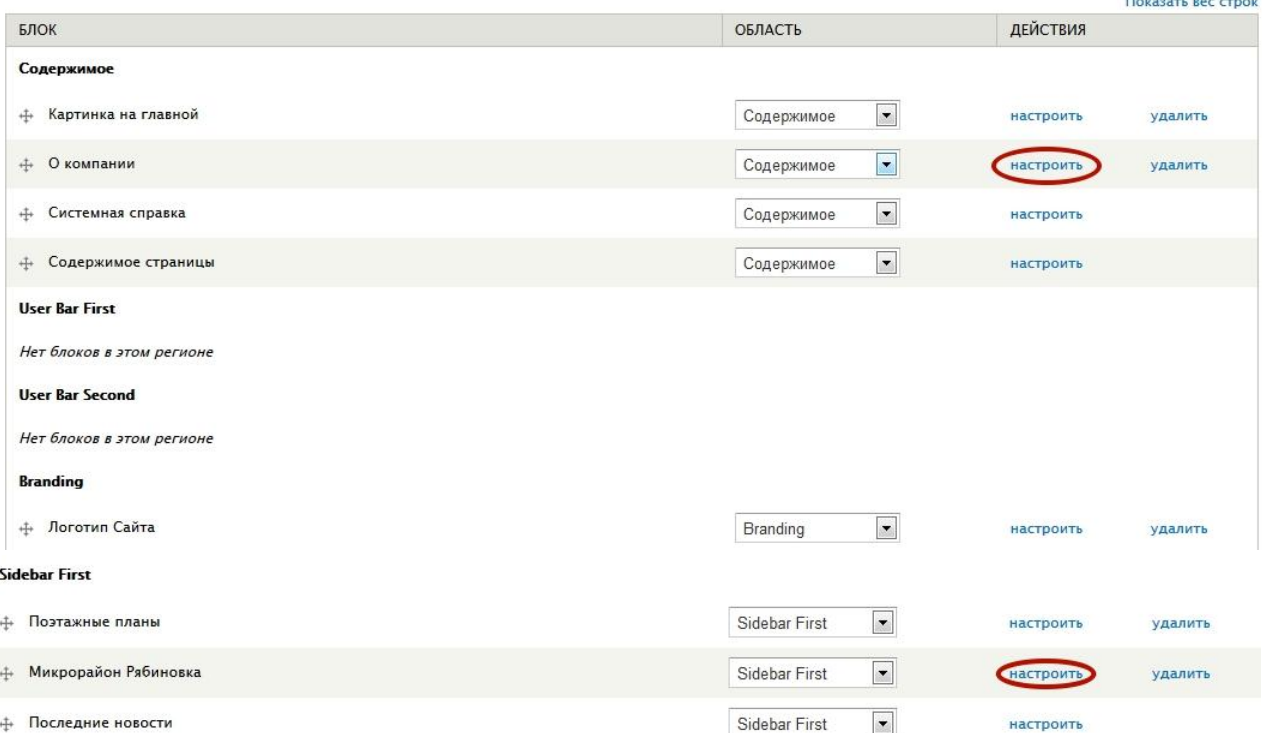

 $\overline{\mathbf{B}}$ 

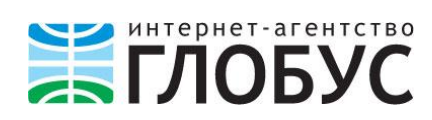

3. После нажатия на ссылку **настроить** откроется окно редактирования блока.

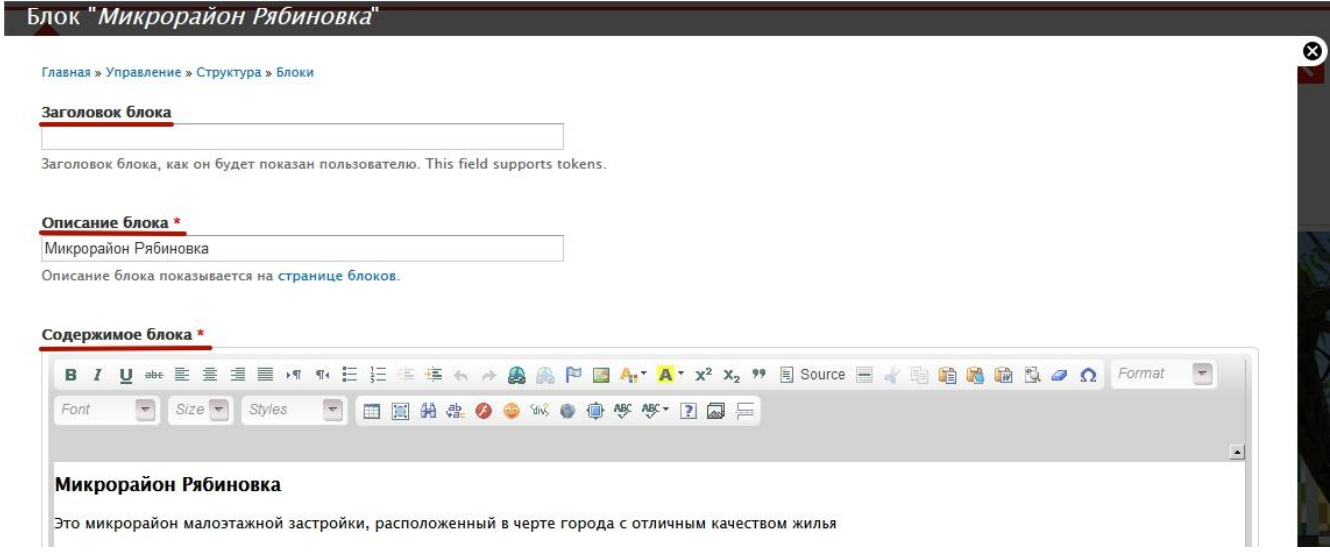

Вы можете изменить содержимое полей **Заголовок блока**, **Описание блока**, **Содержание блока**.

**Внимание!** Если поле **Body (Содержание блока),** который вам необходимо исправить, недоступно для редактирования, обратитесь к разработчикам сайта или в наш отдел поддержки.

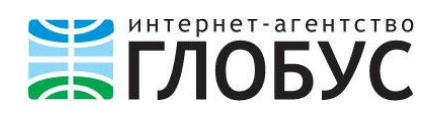

# <span id="page-18-0"></span>**Создание Галереи изображений**

- 1. Чтобы создать Галерею изображений, в админке перейдите в **Содержимое**
	- **– Добавить содержимое Gallery**.

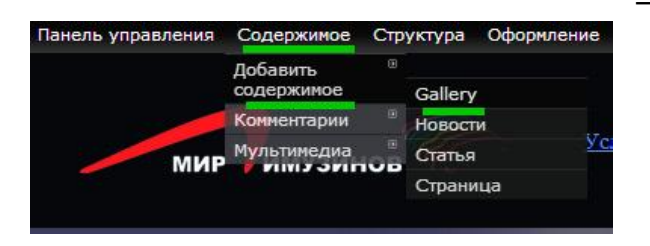

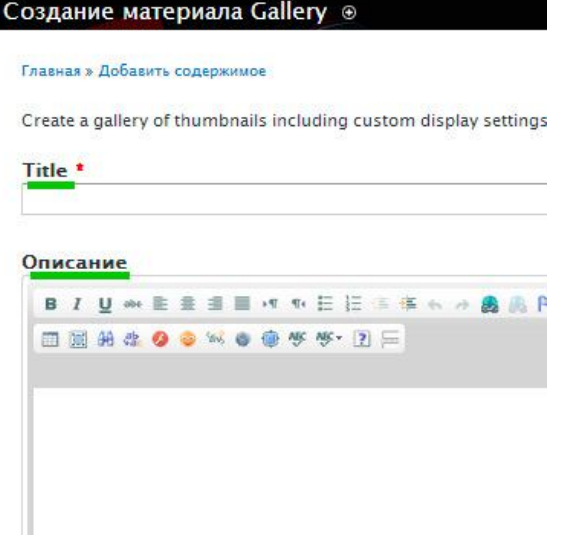

2. В появившемся окне вводим название галереи – **Title** (обязательно) и **Описание**.

- 3. Выбираем **Формат текста – Full HTML** и сохраняем.
- 4. В окне сохраненной галереи есть ссылка **Add media (Добавить изображение)**.

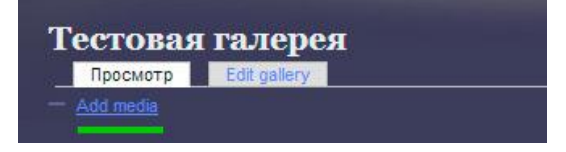

Нажмите на нее, чтобы добавить изображения в галерею.

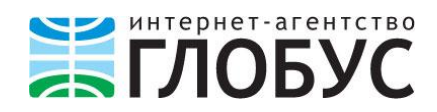

5. В появившемся окне нажмите кнопку **Выберите файл**, выберите изображение

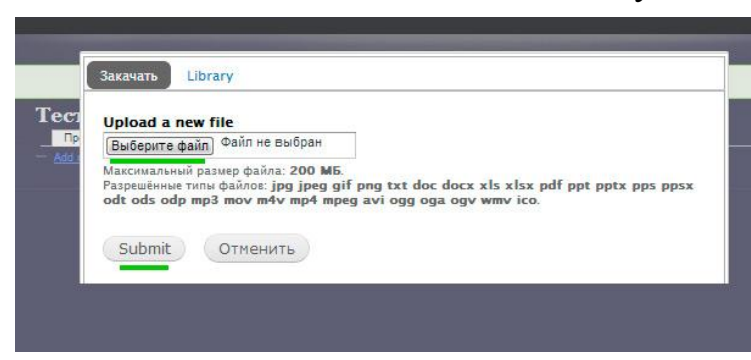

на компьютере, затем нажмите на кнопку **Submit** (отправить).

#### Ваше изображение появится в галерее.

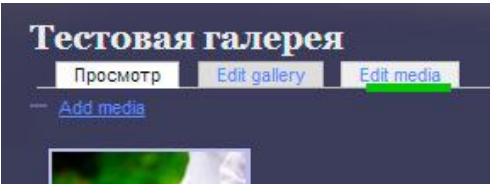

6. Чтобы теперь отредактировать загруженное изображение (заголовок, описание и т.д.), нажмите **Edit media** (редактировать).

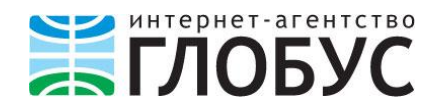

#### <span id="page-20-0"></span>**Редактирование отзывов**

- 1. Для того чтобы отредактировать отзывы, войдите в **админку** (см. пункт **Вход в Панель администратора**).
- 2. Перейдите на страницу с отзывами. Обычно пункт **Отзывы** можно найти в **Главном меню**.

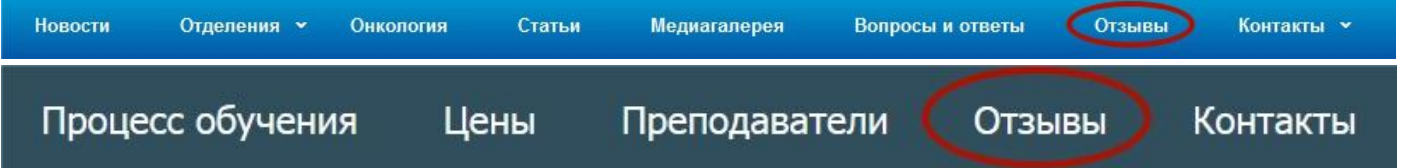

Вы увидите все оставленные отзывы. К отзывам можно применить следующие

действия: **Удалить**, **Редактировать** и **Добавить комментарий**.

tifanirNuH 01 Man 2014 tifanirleve@yandex.ru Отделение: Стоматология Не опубликовано

Это то, что мне было нужно. Благодарю Вас за помощь в этом вопросе. пенобетона

```
Удалить
Редактировать Добавить комментарий
```
1. Для того чтобы **Опубликовать отзыв** на сайте, нажмите на кнопку **Редактировать**. Откроется окно, в котором вы можете отредактировать отзыв и опубликовать его. Для публикации отзыва нужно отметить галочкой пункт **Опубликовано** и нажать на кнопку **Отправить**.

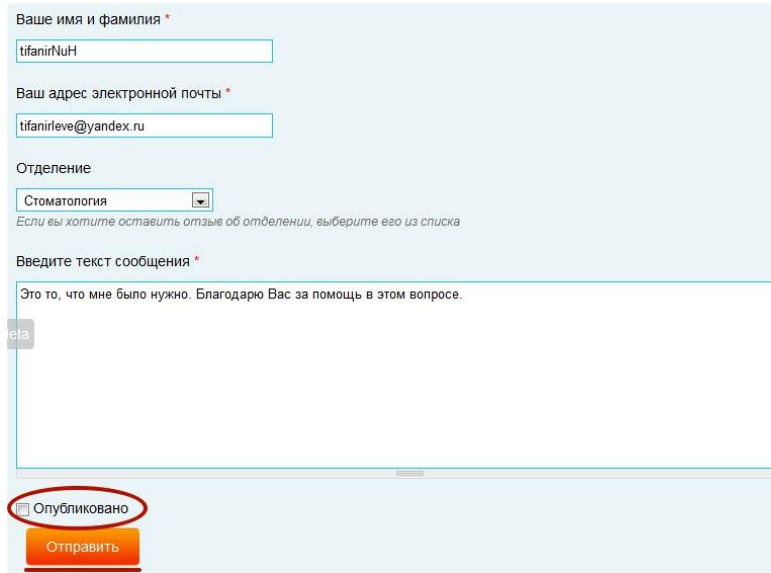

2. Чтобы ответить пользователю от имени администратора, нажмите ссылку **Добавить комментарий**. Появится поле для ответа и кнопка **Ответить**. Сохраните изменения.

**Внимание!** Отзыв пользователя и любые ваши комментарии к нему будут доступны посетителям

только после установки галочки **Опубликовано** в админке (см. пункт 1)

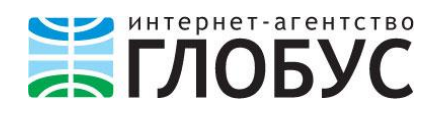

#### <span id="page-21-0"></span>**Добавление видео на сайт**

Чтобы добавить видеоролик на сайт, необходимо предварительно выложить его на сайте YouTube [\(http://www.youtube.com\)](http://www.youtube.com/) и получить **код для вставки**. 1. Зайдите на [http://www.youtube.com](http://www.youtube.com/) и зарегистрируйте новый аккаунт (**Войти** 

– **Добавить аккуант**). Если у вас уже есть аккаунт в почте Gmail, то можно войти

через него.

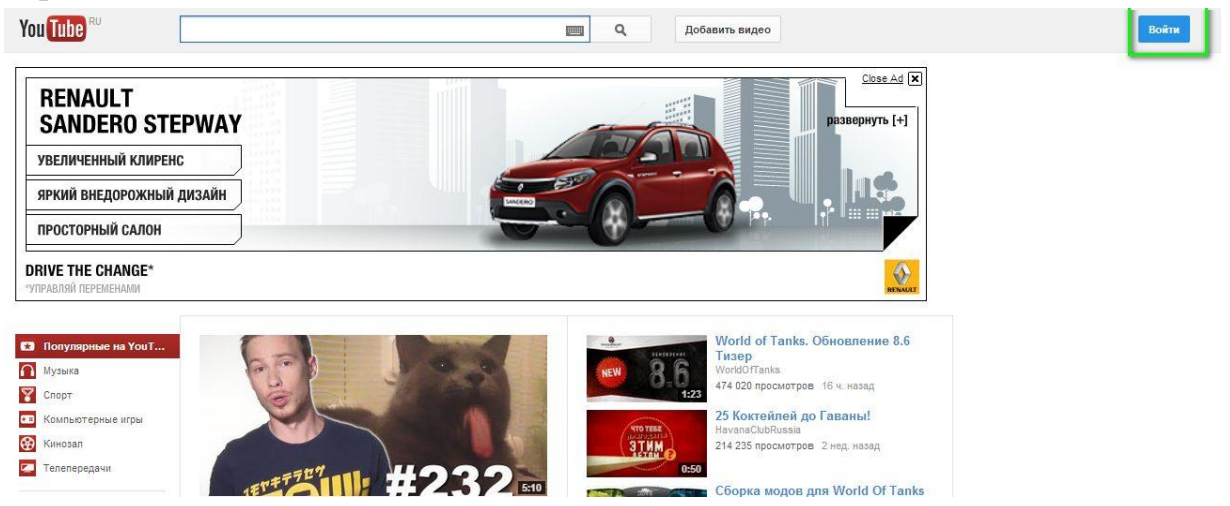

2. Заполните стандартную форму регистрации, также вам может понадобиться подтверждение аккаунта через смс – это бесплатно.

@gmail.com

робот

was

#### Создание аккаунта Google

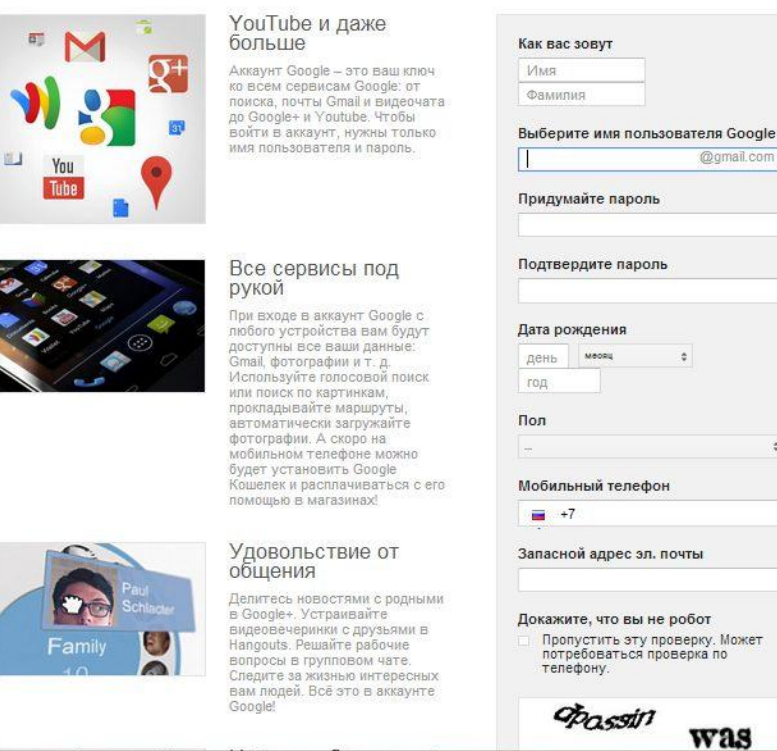

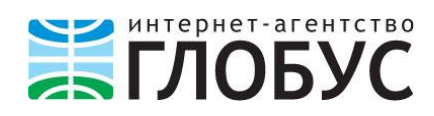

3. После завершения регистрации можно добавлять видео на YouTube. Нажмите на главной странице «**Добавить видео**» – «**Выберите файлы для загрузки**».

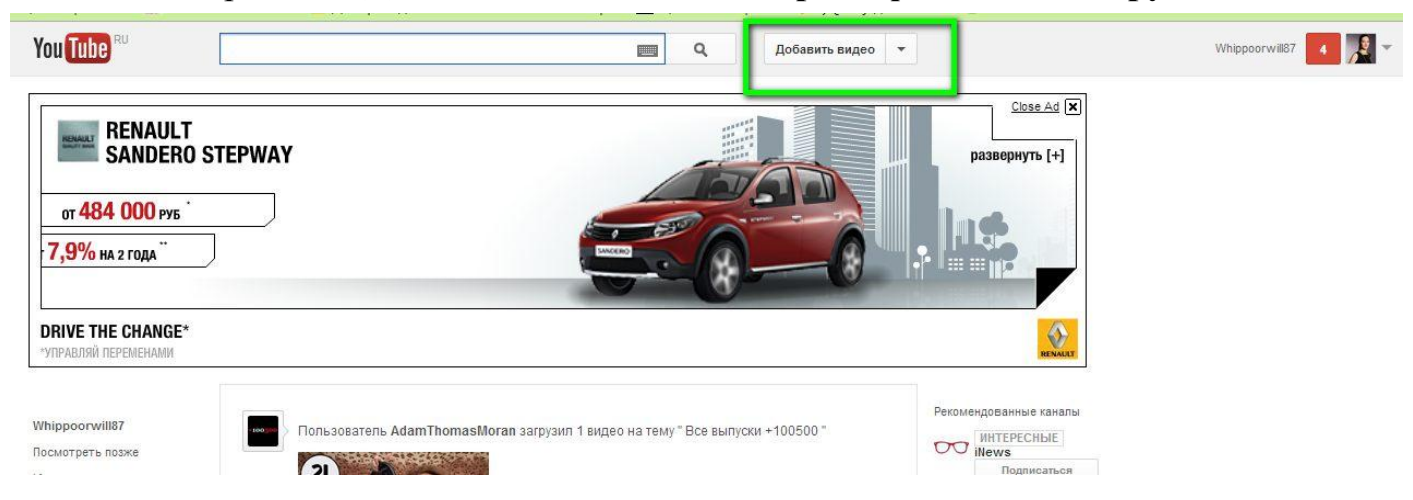

4. Выберите необходимые видеоролики на компьютере, нажмите **Открыть**. Ролики загружаются автоматически.

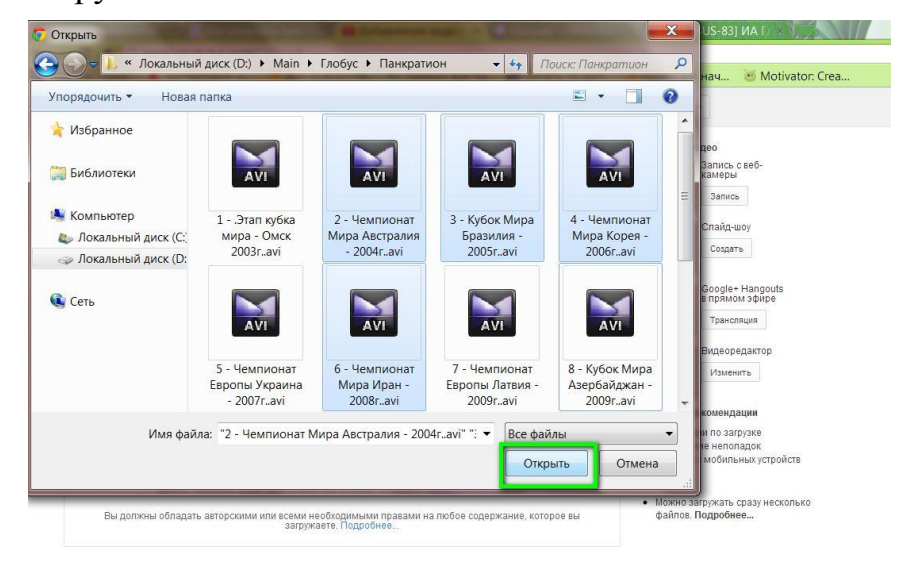

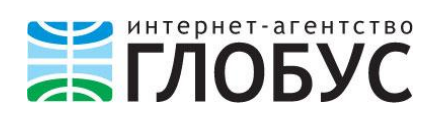

5. Далее выберите первый из списка загруженных роликов и откройте в отдельном окне.

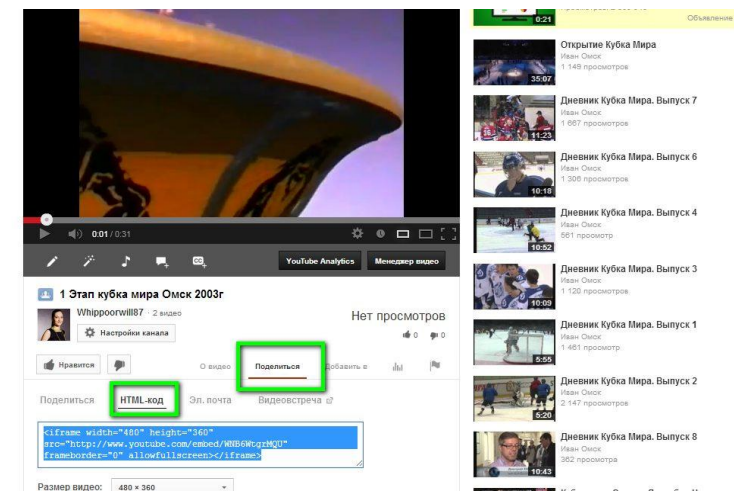

6. Нажмите на кнопку «**Поделиться**» под видеороликом, а затем выберите вкладку «**HTML-код**». Скопируйте текст, выделенный голубым цветом, в любой текстовый редактор, например, Блокнот или сразу на сайт (для опытных пользователей).

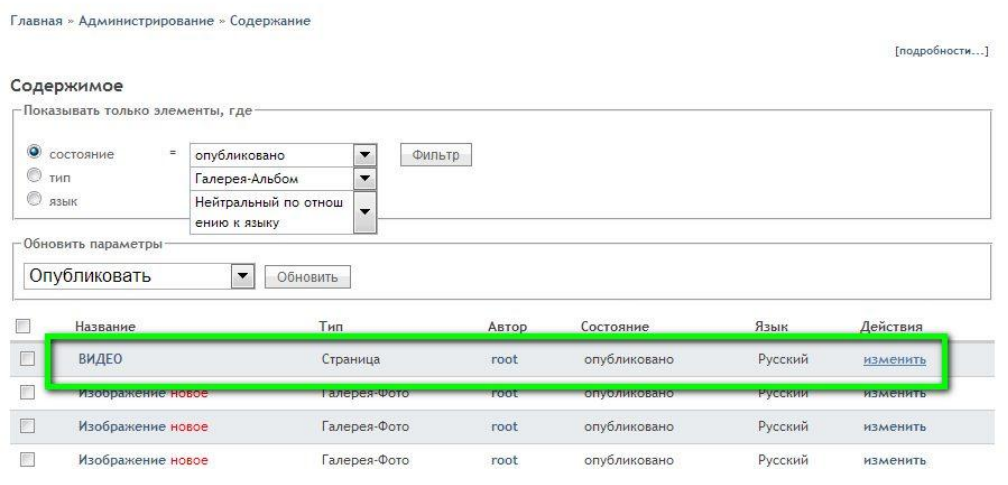

7. Зайдите в административную панель вашего сайта, в списке содержимого найдите страницу, на которую необходимо поместить видеоролики (либо создайте новую страницу).

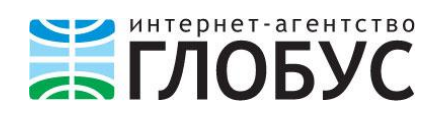

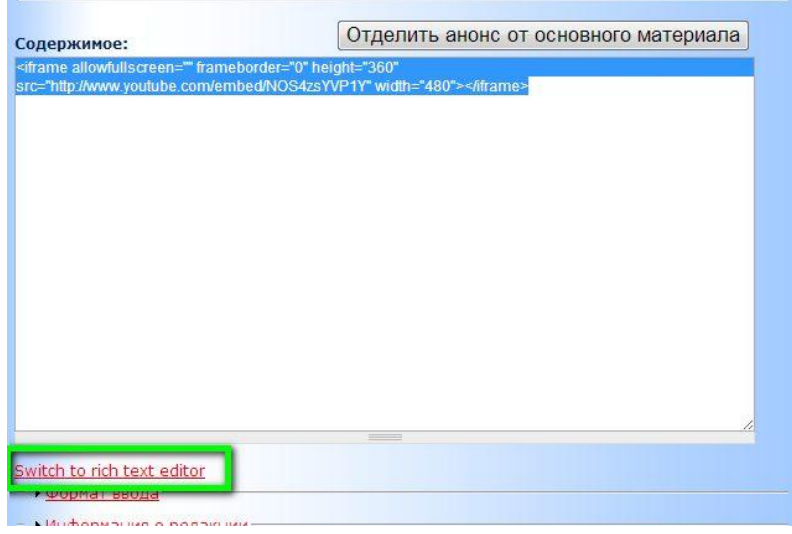

8. На редактируемой странице найдите под окошком визуального редактора ссылку «**Switch to plain text editor**», она переключит вас в **HTML-режим**. Теперь можно скопировать из Блокнота в окно редактора код ролика с YouTube.

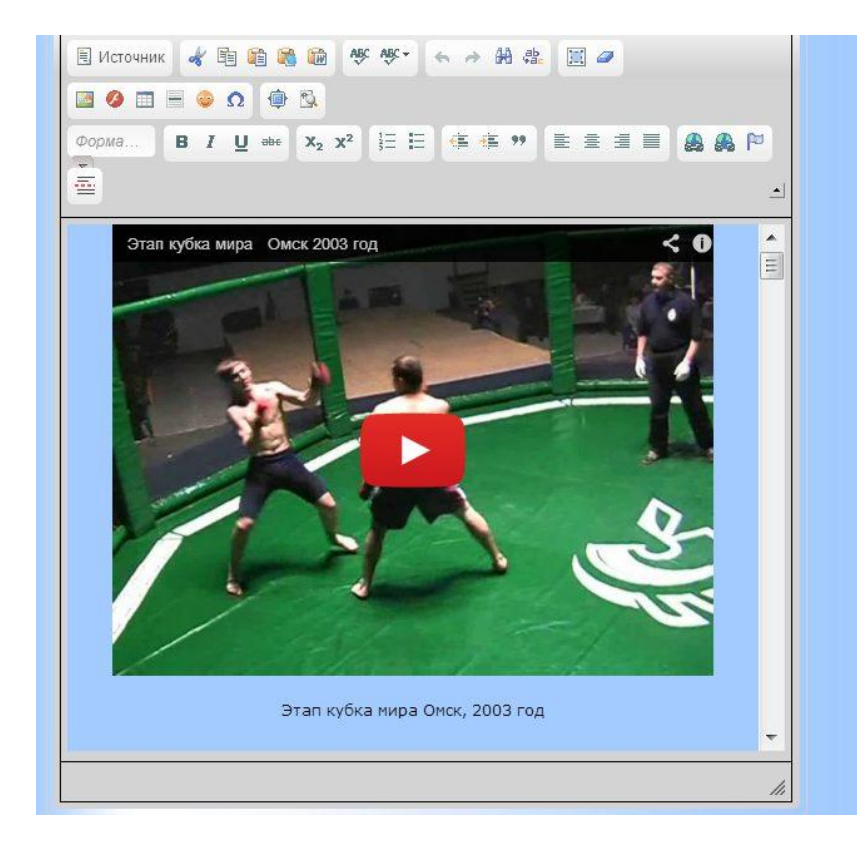

9. После того как код скопирован, переключитесь обратно в режим визуального редактора «**Switch to rich text editor**». Код будет автоматически преобразован в видеоролик. Теперь можно отцентрировать ролик по центру, правому или левому краю, добавить к нему подписи, текст и т.д.

10. Код остальных видеороликов добавляется на страницу аналогичным образом (пункты 5–9).

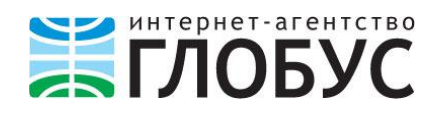

### <span id="page-25-0"></span>**Полезные ссылки**

- 1. [http://www.typograf.ru](http://www.typograf.ru/) онлайн-типограф для подготовки текстов к web-изданию
- 2. [http://www.miratools.ru](http://www.miratools.ru/) онлайн-сервис для проверки текста на уникальность
- 3. [http://pixlr.com](http://pixlr.com/) онлайн-сервис для подготовки изображений к web-публикации
- 4. <http://www.movavi.ru/videoeditor> редактор видео
- 5. Fast Stone Image [Viewer](http://www.faststone.org/FSViewerDownload.htm) бесплатный редактор изображений, в несколько кликов позволяет обрезать картинку, изменить размер нескольких изображений одновременно, скорректировать цвета, добавить на картинку текст и графические

элементы.

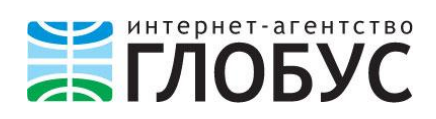

## <span id="page-26-0"></span>**Наши контакты:**

Вы можете обратиться за помощью к нашим специалистам:

**Отдел технической поддержки** тел. 488-528, +7 951 407 4773 e-mail: [support@iaglobus.ru](mailto:support@iaglobus.ru) [www.iaglobus.ru](http://www.iaglobus.ru/)

#### **Ирина Гладцкова**,

специалист отдела поддержки тел. 8-950-210-82-28 e-mail: [igladskova@iaglobus.ru](mailto:igladskova@iaglobus.ru)

#### 8 (381) 238-85-28 -<br>ГЛОБУС, интернет-агентство Просмотр улиц чебно-курсовой Комбинат  $13/10$ Гловус, интернет-агентство 侚 Кровтрейд-омск  $128$ .<br>Слон, студия<br>дизайна и рекламы .<br>Спортивный клуб **BaryTHH** Ġ.

#### **Наш офис находится по адресу: г. Омск, ул. Дмитриева, 15**